# **WEBUNTIS**

 $\overline{3}$ D

Lieber Schüler und liebe Schülerin,

Du darfst gerne die Vertretungen, Fehlzeiten, Hausaufgaben bequem von zu Hause abrufen. Dazu hast du einen persönlichen Zugangslogin. Auf den folgenden Seiten erklären wir dir, wie du immer den aktuellen Stundenplan und noch viel mehr einsehen kannst. Viel Erfolg.

#### Abrufen über einen festen PC:

Über einen stationären Rechner am besten über die Schulwebsite www.ks-gd.de  $\rightarrow$  Reiter oben rechts "intern" anklicken  $\rightarrow$  Icon "WebUntis" anklicken

Man gelangt auf den Server von WebUntis. Anschließend muss die richtige Schule gesucht werden:

Den Schulnamen "KS Schwäbisch Gmünd" eingeben und auf "weiter" klicken.

Wenn du auf unserer Seite von WebUntis angelangt bist, erfolgt die personalisierte Anmeldung. Dazu oben rechts den orangen Button "Login" anklicken. Ein Fenster öffnet sich und nun den Benutzer und das Passwort eingeben.

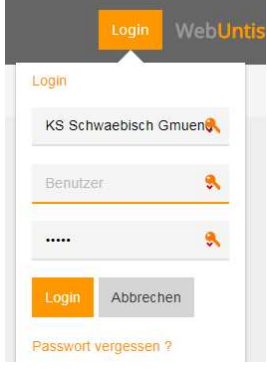

Kaufmännische Schule Schwäbisch Gmünd

#### Erstlogin:

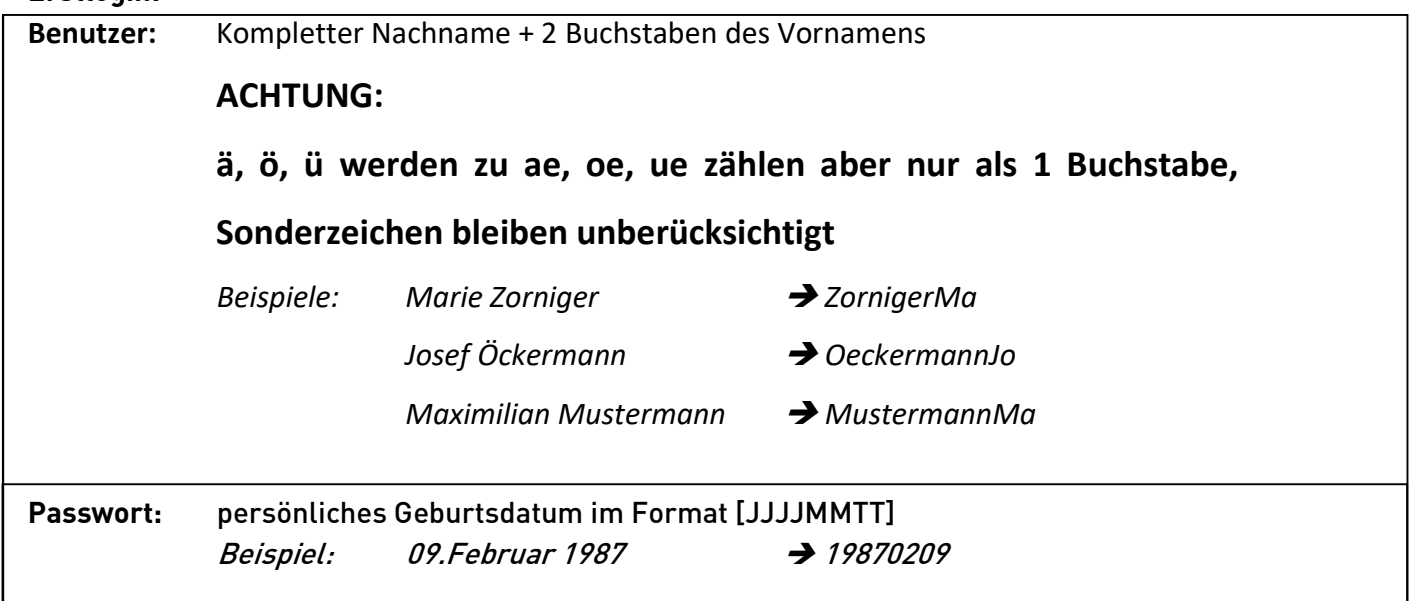

Die Anmeldedaten sind vertraulich zu behandeln und nicht an Dritte weiterzugeben. Jede/r Schüler/in hat die Pflicht, sich über Vertretungsregelungen zu informieren. Entweder wie bisher über die Vertretungsmonitore im Schulhaus oder über die nun bekannte Plattform WebUntis.

#### Abrufen über ein mobiles Endgerät (App):

Im App-Store "untis mobile" eingeben. Je nach Betriebssystem ist die entsprechende App zu wählen.

Nur die kostenlose Basis-App installieren. Die kostenpflichtige Premiumversion ist nicht nötig.

Anschließend ist in der Suchmaske der Schule folgendes einzugeben:

#### KS Schwäbisch Gmünd

Die Login-Daten sind genau wie auf den Vorderseiten beschrieben einzugeben..

#### Probleme bei der Anmeldung

Solltest du Probleme bei der Anmeldung haben, dann kontaktiere den Administrator unter Angabe des vollständigen Namens und der aktuellen Klasse über die folgende Mail-Adresse: Vertretung@ks-gd.de

#### Lesen des Vertretungsplans:

Orange: Regulärer Stundenplan ohne Änderungen

Grau: Entfall des regulären Unterrichts – manchmal im Zusammenhang mit lila Lila: Änderungen zum regulären Stundenplan z.B. Lehrer, Raum, Fach : Zusätzliche Informationen zur Veranstaltung durch Anklicken abrufbar i

Sichtbar sind immer die aktuelle und die folgende Woche sowie der Vortag.

## Passwortänderung und E-Mail hinterlegen:

Bitte ändere dein Passwort nach der Erstanmeldung. ABER beachte folgendes: Für vergessene Passwörter gibt es keine Gewähr, d.h. die Schule sieht sich nicht in der Pflicht ständig vergessene Passwörter zurückzusetzen. Dieses Risiko trägst du alleine. Gerne kannst du aber auch noch eine eigene E-Mail-Adresse hinterlegen, sodass bei einem vergessenen Passwort das System selbst dir ein neues Passwort zusendet.

Und so geht's:

Oben rechts auf die Person klicken (Profil) und nun öffnet sich folgendes Fenster:

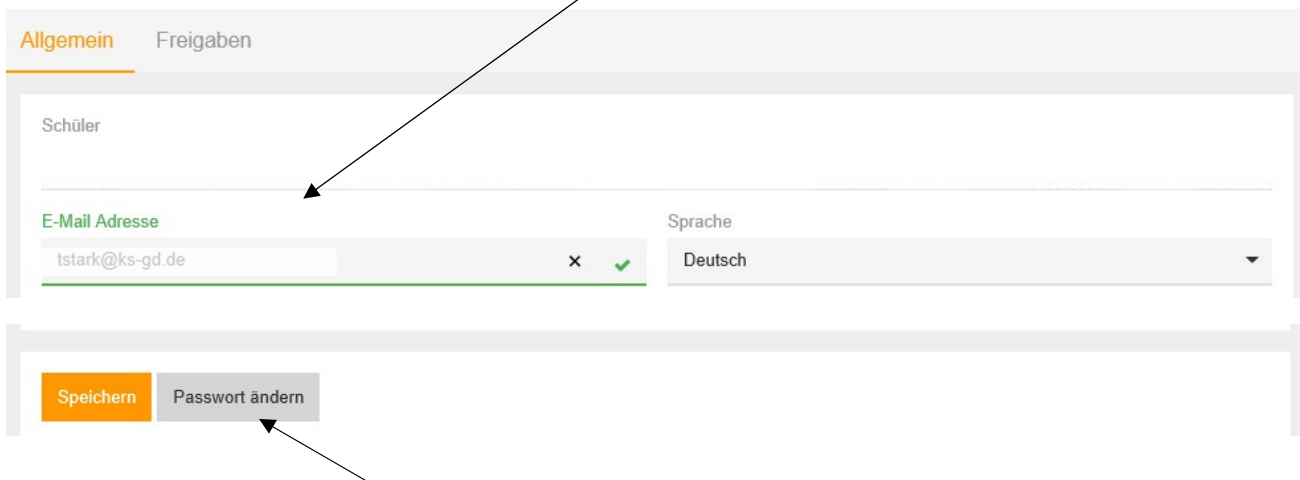

Dann unten links den Button "Passwort ändern" anklicken. Ein neues Fenster öffnet sich

#### Passwort ändern

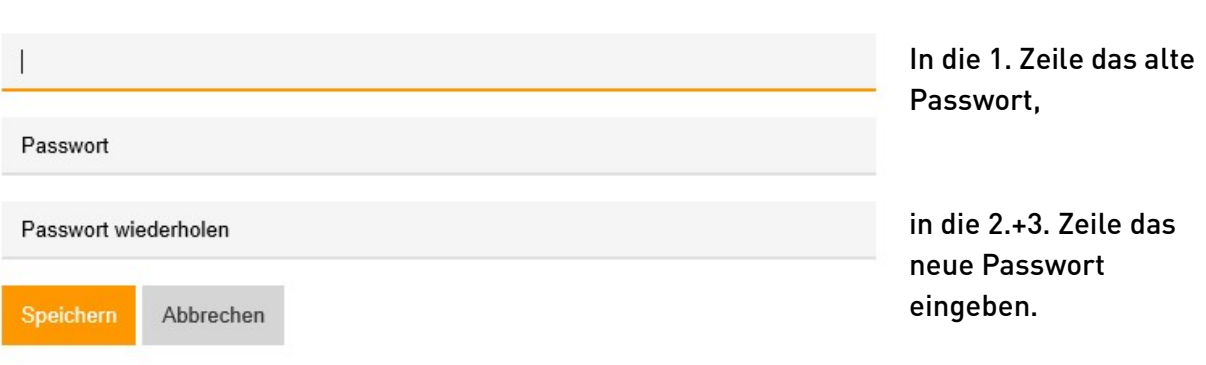

### Abschließend "Speichern" klicken

#### Fehlzeiten und Hausaufgaben einsehen:

Im Startmenü auf der linken Seite das Icon mit dem offenen Buch (Meine Daten) anklicken.

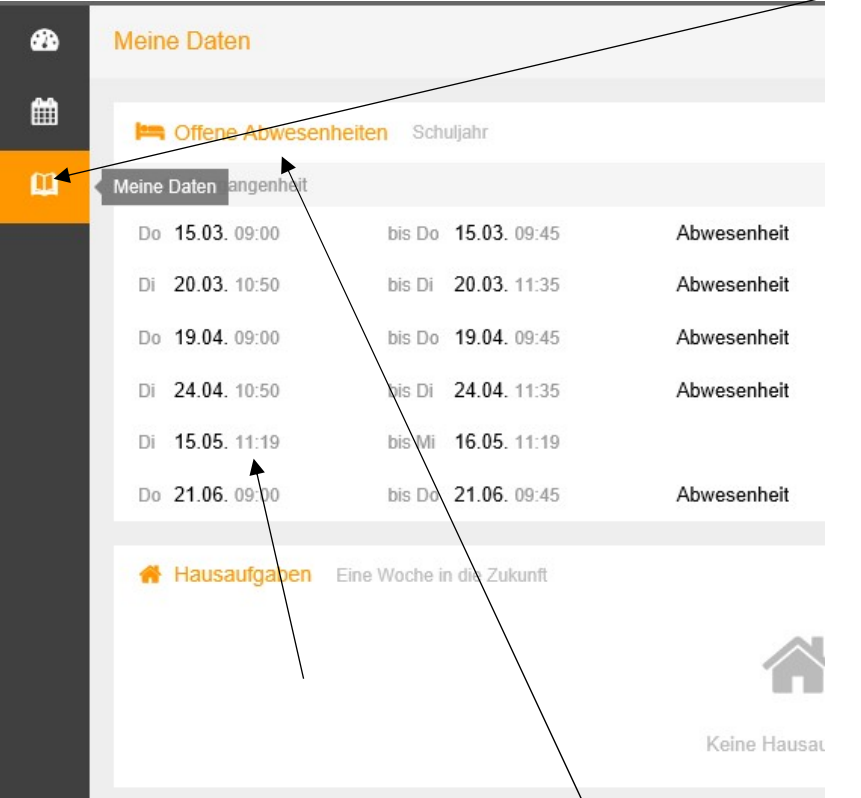

Hier können nun Hausaufgaben und Abwesenheiten eingesehen werden. Für konkrete Angaben die entsprechende Kategorie anklicken und dann können Zeiträume ausgesucht werden, die man ansehen will z.B. Kalenderdatum, Dauer, Entschuldigungsstatus.

 $\times$ 

#### Messenger-Dienst

WebUntis stellt ganz neu auch einen Messenger-Dienst zur Verfügung. Hier könnt ihr in direkten Kontakt zu den Mitschülern und Lehrern treten. Bitte bedenkt, dass innerhalb der Gruppe die Einträge für alle Gruppenmitglieder (auch Lehrer) sichtbar sind. Eigene Gruppen ohne Lehrerbeteiligung sind nicht möglich. Am PC findest du oben rechts die Sprechblase. Nach dem Anklicken werden die durch die Fachlehrer gegründeten Gruppen auf der linken Seite angezeigt. Ganz unten ist das Feld, um Chatnachrichten zu verfassen und wegzusenden.

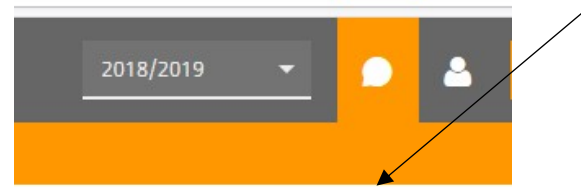

Wer den Messenger-Dienst lieber am Smartphone nutzen möchte braucht dazu eine weitere kostenlose App. Um den Messenger-Dienst nutzen zu können, gibst du bitte im App-Store das Stichwort "untis Messenger" ein. Anschließend installieren und dann ist diese App nutzbar, sofern zuvor "untis mobile" installiert wurde.